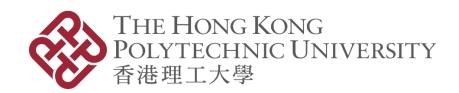

# FIELDWORK PLACEMENT SYSTEM User Guide (APSS)

Version 1.2

#### **Document Control**

| Version | Date        | Issued / Updated By | Description                                                                                                    |
|---------|-------------|---------------------|----------------------------------------------------------------------------------------------------|
| 1.0     | 01-Nov-2022 | ITS                 | - First release                                                                                                 |
| 1.1     | 01-Feb-2023 | ITS                 | <ul><li>Functions for "Student – Unit Matching"</li><li>Functions for "Student – Supervisor Matching"</li></ul> |
| 1.2     | 20-Feb-2023 | ITS                 | - Functions for "Provision – Finalized Status w/ Matching Result "                                              |
|         |             |                     |                                                                                                    |

# Contents

| 1.    | Introduction                                    | 4  |
|-------|-------------------------------------------------|----|
| 2.    | Operation Scenarios (PolyU Admin)               | 4  |
| 2.1.  | Login                                           | 4  |
| 2.2.  | Fieldwork Placement Allocation                  | 4  |
| 2.2.1 | 1. Create Location                              | 4  |
| 2.2.2 | 2. Create Student Group                         | 5  |
| 2.2.3 | 3. Create Location Group                        | 5  |
| 2.2.4 | 4. Create Provision Record and Acquire Quotas   | 6  |
| 2.2.5 | 5. Conduct Student-Unit Matching                | 8  |
| 2.2.6 | 6. Review and Adjust Student-Unit Roster        | 8  |
| 2.2.7 | 7. Conduct Student-Supervisor Matching          | 9  |
| 2.2.8 | 8. Review and Adjust Student-Supervisor Roster  | 9  |
| 2.3.  | Preliminary Roster Notification to Student      | 11 |
| 2.4.  | Preliminary Roster Notification to Supervisor   | 12 |
| 2.5.  | Distribute Final Roster to Supervisor & Student | 13 |
| 2.6.  | Announcement                                    | 16 |
| 2.7.  | Accomplishment                                  | 16 |
| 3.    | Operation Scenarios (Student)                   | 17 |
| 3.1.  | Login                                           | 17 |
| 3.2.  | Student Portal                                  | 17 |
| 3.3.  | Accomplishment                                  | 18 |
| 4.    | Operation Scenarios (Agency Coordinator)        | 19 |
| 4.1.  | Login                                           | 19 |
| 4.2.  | Agency Portal                                   | 19 |
| 4.3.  | Provision Confirmation                          | 20 |
| 5.    | Operation Scenarios (Fieldwork Supervisor)      | 22 |
| 5.1.  | Login                                           | 22 |
| 5.2.  | Supervisor Portal                               | 22 |
| 5.3.  | Student-Unit Matching Preference                | 22 |
| 5 4   | View Student-Unit Matching Result               | 23 |

### 1. Introduction

Fieldwork placement System (CLIPS) is a web-based system to assist academic departments to manage and store student fieldwork placements, and to plan for manpower requirements. The system enables student fieldwork placement planning and allocation processes to be conducted more efficiently and effectively. Student and staff can get up-to-date fieldwork placement information by accessing the system through the internet.

## 2. Operation Scenarios (PolyU Admin)

## 2.1. Login

Authorized administrators can access to the system by using NetID and NetPassword. You can simply login the system by clicking button "Login with NetID"

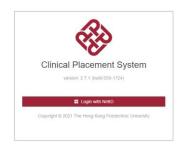

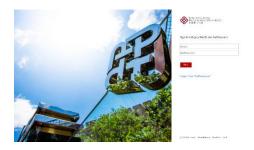

#### 2.2. Fieldwork Placement Allocation

Departmental administrators can follow below 6 steps to generate placement roster.

#### 2.2.1. Create Location

Administrator can input location information by following below steps:

• Access "Location" function under menu "Master Data"

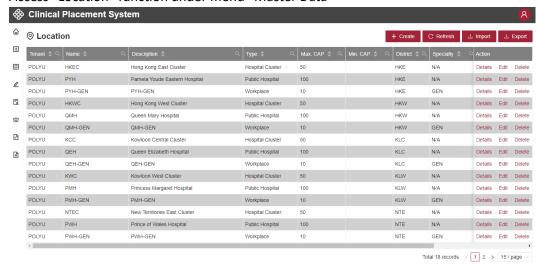

Create location record by using online interface / import function

## 2.2.2. Create Student Group

Administrator can input student group information by following below steps:

• Access "Student Group" function under menu "Planning"

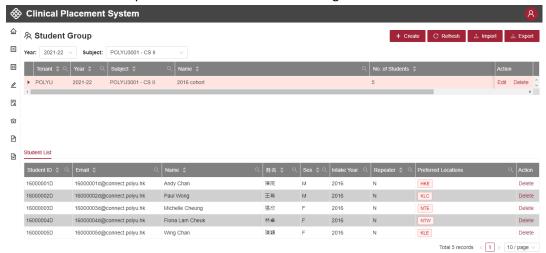

• Create student group record by using online interface / import function (By default, all students are considered as non-repeaters unless the group name contains keyword "REPEATER")

# 2.2.3. Create Location Group

Administrator can input location group information by following below steps. If there isn't location change, you shall skip this step.

Access "Location Group" function under menu "Planning"

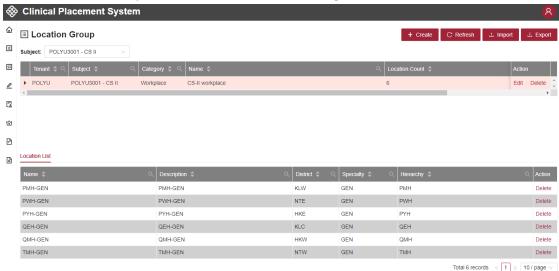

• Create location group record by using online interface / import function

## 2.2.4. Create Provision Record and Acquire Quotas

When the planning of fieldwork placement (student group & location group) completes, administrator can create provision record by following below steps.

Access "Provision" function under menu "Planning"

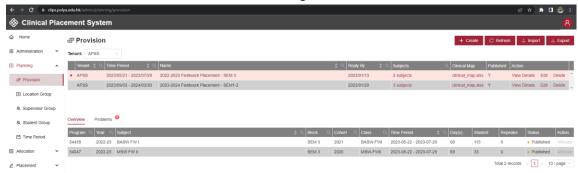

Create provision record by inputting "time period", "name", "reply date" and "provision subject"

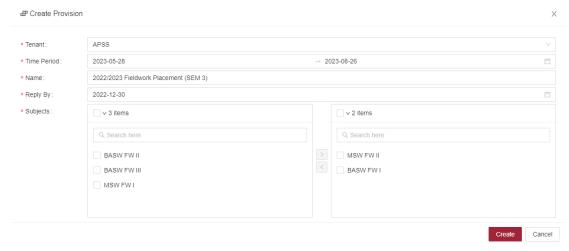

When the provision record is created, administrator can conduct agency projection and request quota confirmation from agencies by using below steps:

Click "View Details" to access agency list

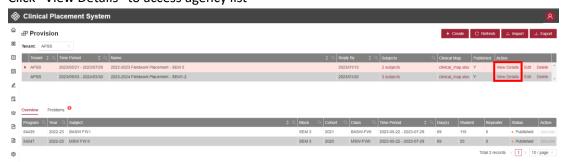

Click "Conduct Projection" to project agency quota required

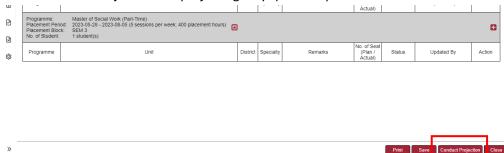

• When agency quota is projected, you can amend it according to actual situation. Click "Publish" to notify agency for quota confirmation.

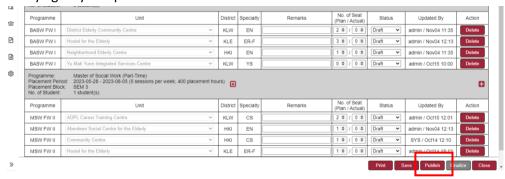

When provision record is published, system will send notification email to agency. Departmental
administrator can further update this notification under function "Notification Template" via
"Setup".

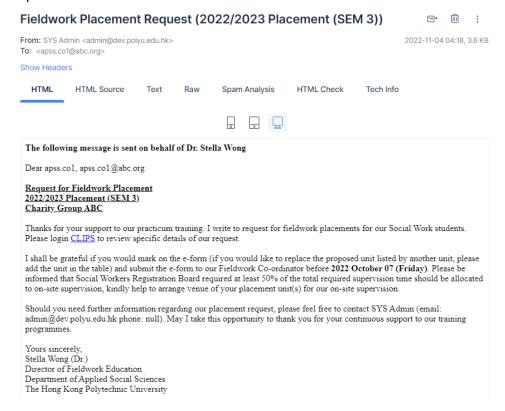

## 2.2.5. Conduct Student-Unit Matching

When the number of seat available is confirmed by all agencies, you can proceed to conduct "student-unit" matching by clicking "Allocate" button

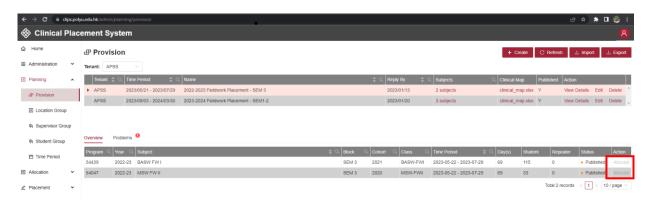

## 2.2.6. Review and Adjust Student-Unit Roster

Departmental administrator can review and adjust roster by following below steps:

- Access "Roster" function under menu "Placement"
- Click the roster location of individual students to open the "Update Menu"

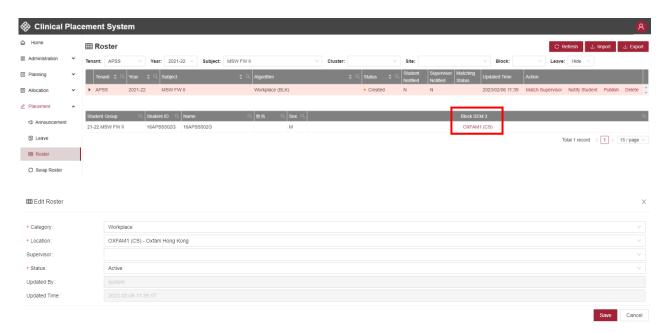

On the other hand, you can also batch update the roster by exporting and re-importing the roster. Detail steps is as follows:

- Select "Year" and "Subject", export roster data with export function.
- Edit the roster (roster-location.xlsx) with MS Excel

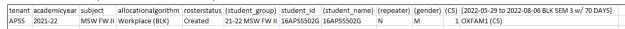

<sup>\*</sup> header row is required

- \* tenant : your tenant (e.g. APSS)
- \* academicyear: academic year of roster (e.g. 2021-22)
- \* subject: subject name of roster (e.g. BASW FW I)
- \* allocationalgorithm: fixed with value "Workplace (BLK)"
- \* rosterstatus: fixed with value "Created"
- \* student\_id: student id
- \* columns with header "(xxxx)" are optional and they are not required for import
- Import the updated roster with import function

# 2.2.7. Conduct Student-Supervisor Matching

When the student-unit roster is finalized, department administrator can click "Match Supervisor" button to match supervisor against student.

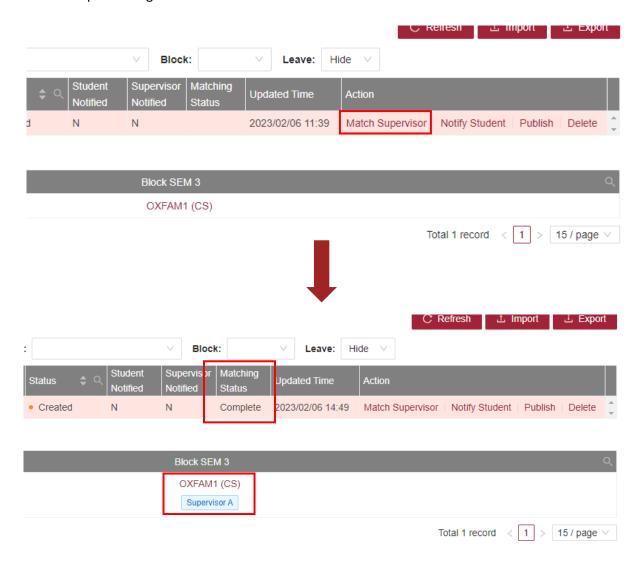

# 2.2.8. Review and Adjust Student-Supervisor Roster

Departmental administrator can review and adjust supervisor assignment by following below steps:

- Access "Roster" function under menu "Placement"
- Click the roster location of individual students to open the "Update Menu"

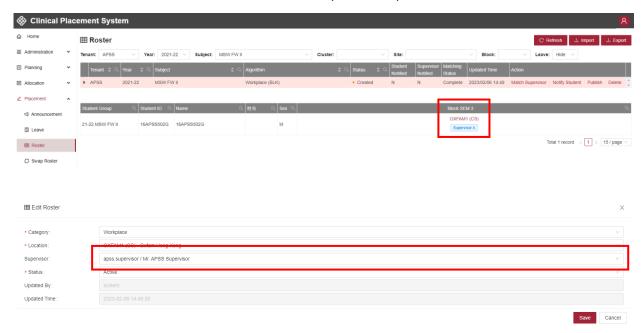

On the other hand, you can also batch update the roster by exporting and re-importing the roster. Detail steps is as follows:

- Select "Year" and "Subject", export roster data with export function.
- Edit the roster (roster-educator.xlsx) with MS Excel

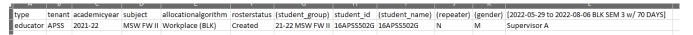

- \* header row is required
- \* type: fixed with value "educator"
- \* tenant : your tenant (e.g. APSS)
- \* academicyear: academic year of roster (e.g. 2021-22)
- \* subject: subject name of roster (e.g. BASW FW I)
- \* allocationalgorithm: fixed with value "Workplace (BLK)"
- \* rosterstatus: fixed with value "Created"
- \* student id: student id
- \* columns with header "(xxxx)" are optional and they are not required for import
- Import the updated roster with import function

## 2.3. Preliminary Roster Notification to Student

When the student-unit roster is drafted, department administrator can click "Notify Student" button to send the preliminary matching result to students.

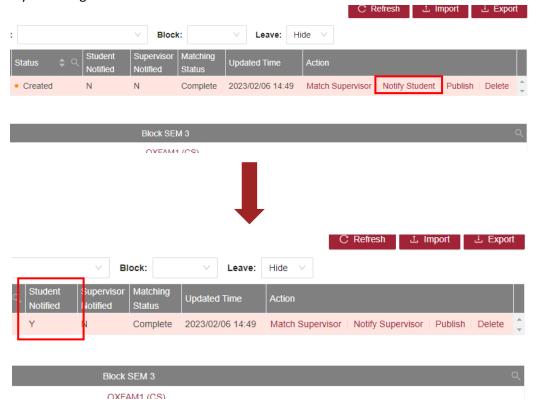

Please refer below screen capture for a notification sample. Departmental administrator can further update this notification under function "Notification Template" via "Setup".

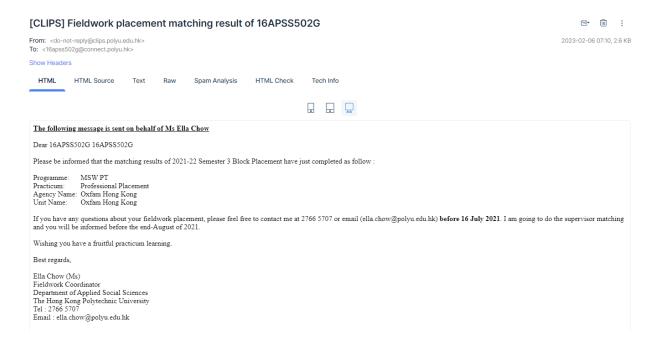

# 2.4. Preliminary Roster Notification to Supervisor

When the student-supervisor roster is drafted, department administrator can click "Notify Supervisor" button to send the preliminary matching result to supervisor.

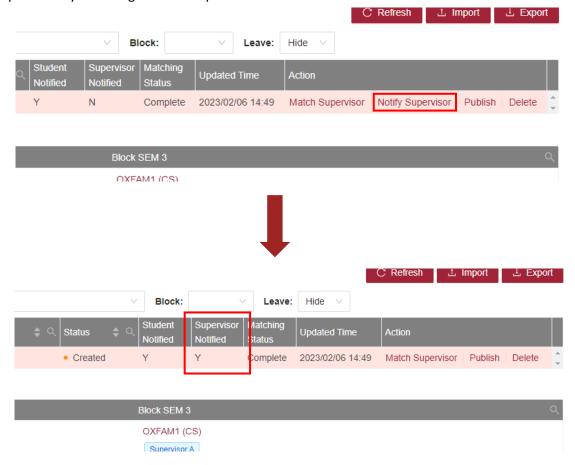

Please refer below screen capture for a notification sample. Departmental administrator can further update this notification under function "Notification Template" via "Setup".

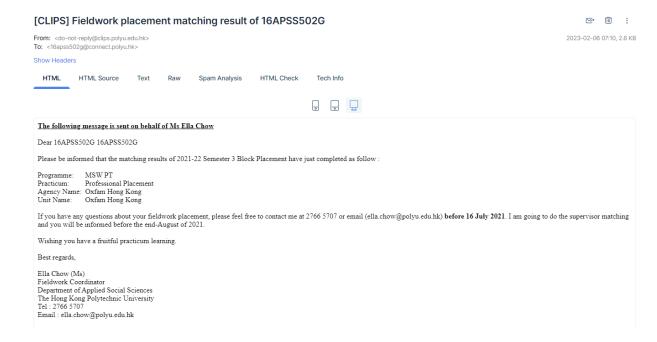

## 2.5. Distribute Final Roster to Supervisor & Student

Departmental administrators can distribute roster to supervisor and student by following below steps:

- Access "Roster" function under menu "Placement"
- Click button "Publish" to trigger "publish job" to generate "Workplace (DAY)" roster

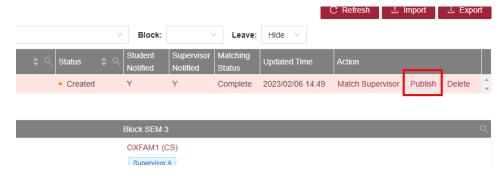

• Upon job completion, the roster will be available to supervisors.

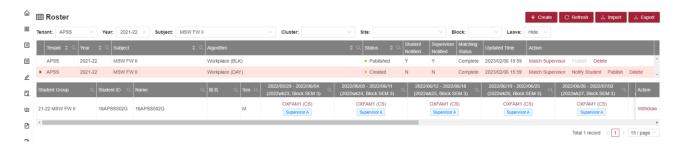

• Click button "Publish" to trigger "publish job" to make this roster available to students.

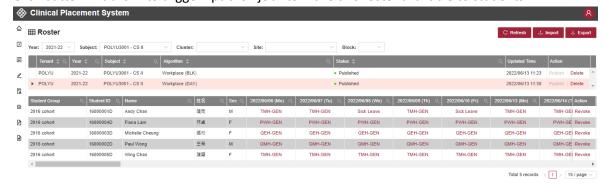

 Click "Notify Student" & "Notify Supervisor" to send the final matching result to supervisors and students. Please refer to below screen capture for notification sample. Departmental administrator can update this notification under function "Notification Template" in "Setup".

#### [CLIPS] Fieldwork placement matching result (student-unit-supervisor) of 16APSS502G

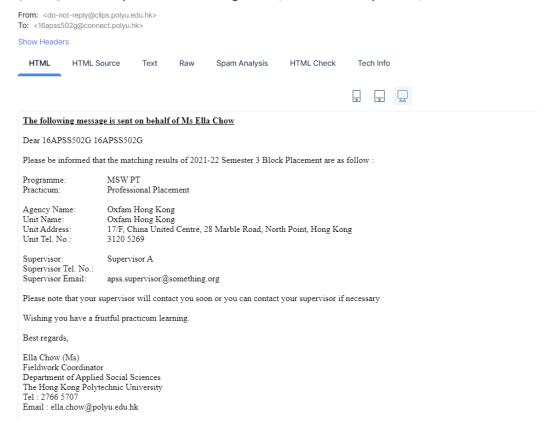

#### [CLIPS] Finalized student-unit-supervisor matching result for Supervisor A (MSW PT - Professional Placement)

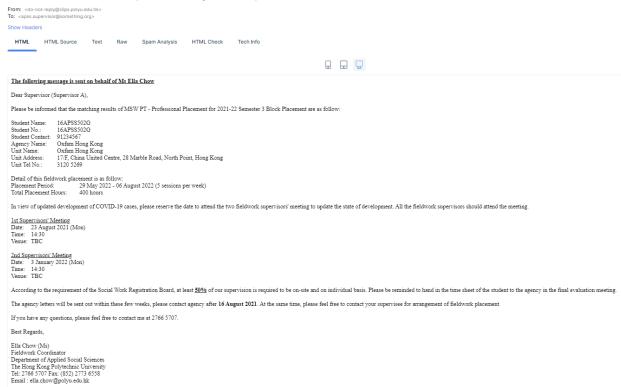

## 2.6. Distribute Matching Result to Agencies

When all student-unit-supervisor matching is finalized, departmental administrators can distribute the matching result to agencies by following below steps:

- Access "Provision" function under menu "Planning"
- Click button "Finalize" to send notification to agencies.

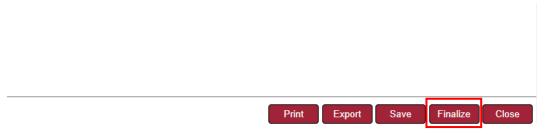

Departmental administrator can update this notification under function "Notification Template" in "Setup".

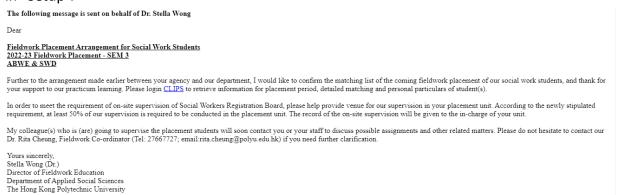

 When the provision is finalized, both agencies and department administrator can view the matching result by clicking "View Matching Results"

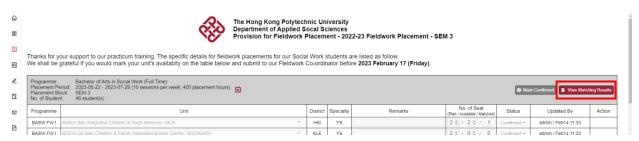

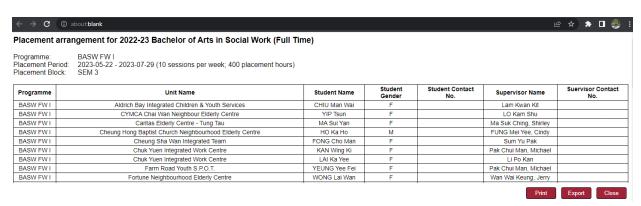

#### 2.7. Announcement

Departmental administrators can make announcement to student by using "Announcement" function under "Placement" menu

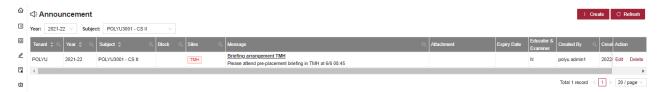

## 2.8. Accomplishment

Departmental administrators can setup accomplishment rule by using "Accomplishment Rule" function under "Accomplishment" menu

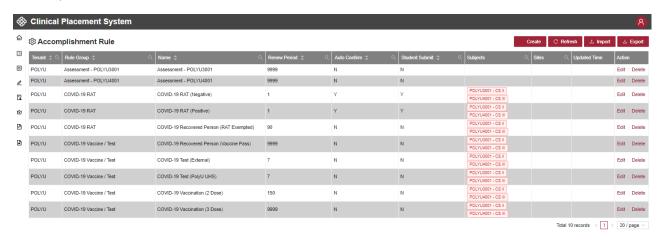

System by default comes with 8 rules, supporting assessment and COVID-19 information display. Departmental administrators can design additional rules depending on placement requirements. An accomplishment record can either by submitted by "administrator" or "student". For student submitted accomplishment record, departmental administrator shall approve it with workflow similar to leave application.

# 3. Operation Scenarios (Student)

# 3.1. Login

Students can access to the system by using NetID and NetPassword. You can simply login the system by clicking button "Login with NetID"

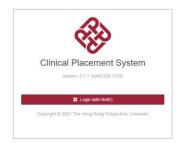

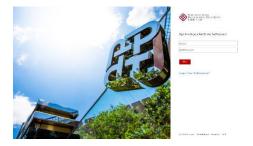

## 3.2. Student Portal

Student can retrieve roster, announcement and assessment information from student portal.

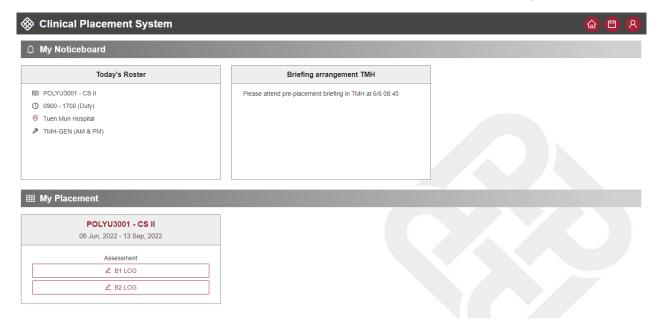

# 3.3. Accomplishment

Student can upload accomplishment record for approval in case applicable. To upload accomplishment record, student can access "Accomplishment" function.

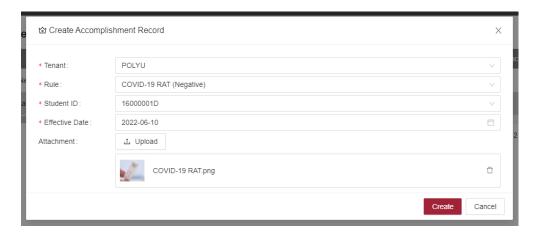

# 4. Operation Scenarios (Agency Coordinator)

# 4.1. Login

Clinical educator can access to the system by using NetID and NetPassword. You can simply login the system by clicking button "Login with NetID"

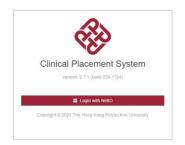

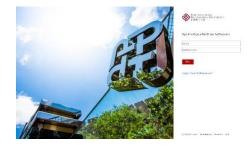

# 4.2. Agency Portal

Agency can confirm provision request and add site under agency portal.

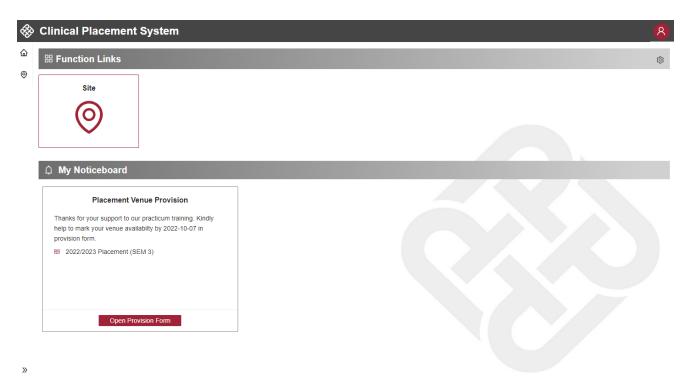

## 4.3. Provision Confirmation

To confirm provision request, agency coordinator and click "Open Provision Form" under "My Noticeboard".

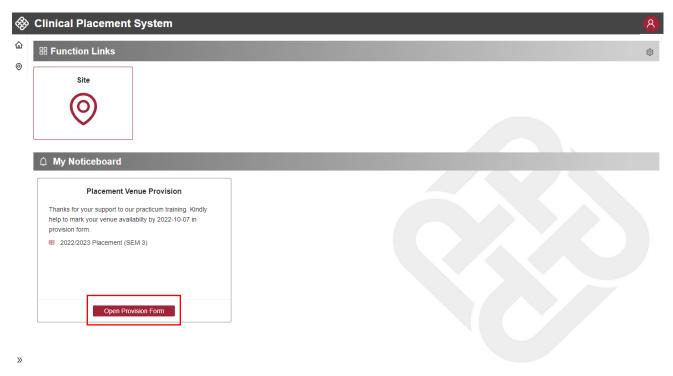

Click "Confirm" / "Reject" button for each site requested.

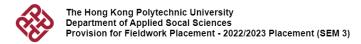

Thanks for your support to our practicum training. The specific details for fieldwork placements for our Social Work students are listed as follow. We shall be grateful if you would mark your unit's availablty on the table below and submit to our Fieldwork Co-ordinator before 2022 October 07 (Friday).

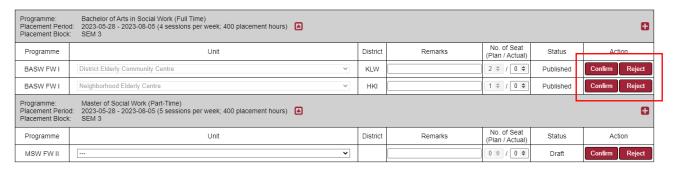

To save a snapshot of reply, click "Save" button. When "No. of Seat" is confirmed, click "Submit.

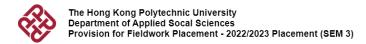

Thanks for your support to our practicum training. The specific details for fieldwork placements for our Social Work students are listed as follow. We shall be grateful if you would mark your unit's availablty on the table below and submit to our Fieldwork Co-ordinator before 2022 October 07 (Friday).

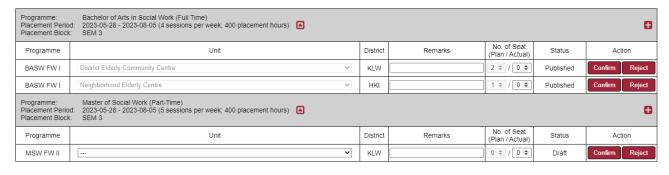

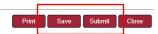

When the provision record is summitted, all fields will be locked for update.

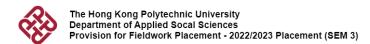

Thanks for your support to our practicum training. The specific details for fieldwork placements for our Social Work students are listed as follow. We shall be grateful if you would mark your unit's availablty on the table below and submit to our Fieldwork Co-ordinator before 2022 October 07 (Friday).

| Programme:<br>Placement Period<br>Placement Block: | ment Period: 2023-05-28 - 2023-08-05 (4 sessions per week; 400 placement hours)                            |          |         |                                |           |        |  |
|----------------------------------------------------|----------------------------------------------------------------------------------------------------|----------|---------|--------------------------------|-----------|--------|--|
| Programme                                          | Unit                                                                                                    | District | Remarks | No. of Seat<br>(Plan / Actual) | Status    | Action |  |
| BASW FW I                                          | District Elderly Community Centre                                                                          | KLW      |         | 2 \$ / 2 \$                    | Confirmed |        |  |
| BASW FW I                                          | Neighborhood Elderly Centre                                                                                | HKI      |         | 1 0 / 1 0                      | Confirmed |        |  |
| Programme:<br>Placement Period<br>Placement Block: | Master of Social Work (Part-Time) 2023-05-28 - 2023-08-05 (5 sessions per week; 400 placement hours) SEM 3 |          |         |                                |           |        |  |
| Programme                                          | Unit                                                                                                    | District | Remarks | No. of Seat<br>(Plan / Actual) | Status    | Action |  |
| MSW FW II                                          | Home for the Aged                                                                                          | NTE      |         | 0 \$ / 2 \$                    | Confirmed |        |  |

# 5. Operation Scenarios (Fieldwork Supervisor)

# 5.1. Login

Clinical educator can access to the system by using NetID and NetPassword. You can simply login the system by clicking button "Login with NetID"

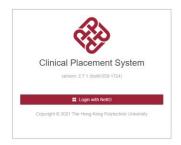

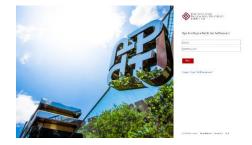

# 5.2. Supervisor Portal

Supervisor portal can update student-matching preference and review student-matching result under supervisor portal.

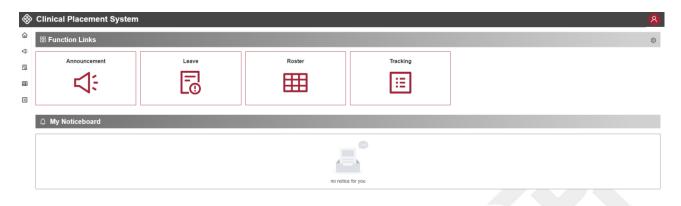

# 5.3. Student-Unit Matching Preference

To update student-matching preference, fieldwork supervisors can click "Settings" option under Profile icon.

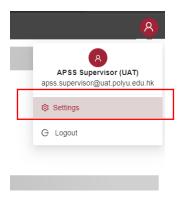

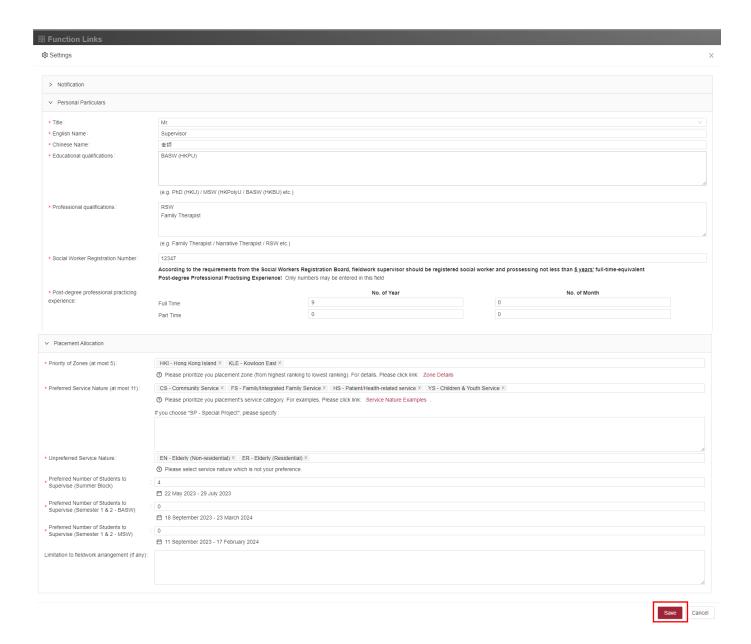

# 5.4. View Student-Unit Matching Result

To view student-unit matching result, fieldwork supervisor can enter "Roster" function. System will display the roster (student matched with placement unit) after inputting time period.

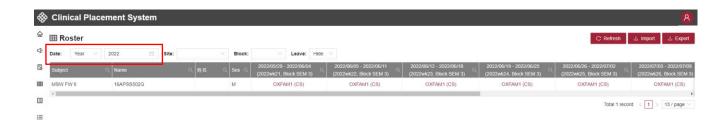

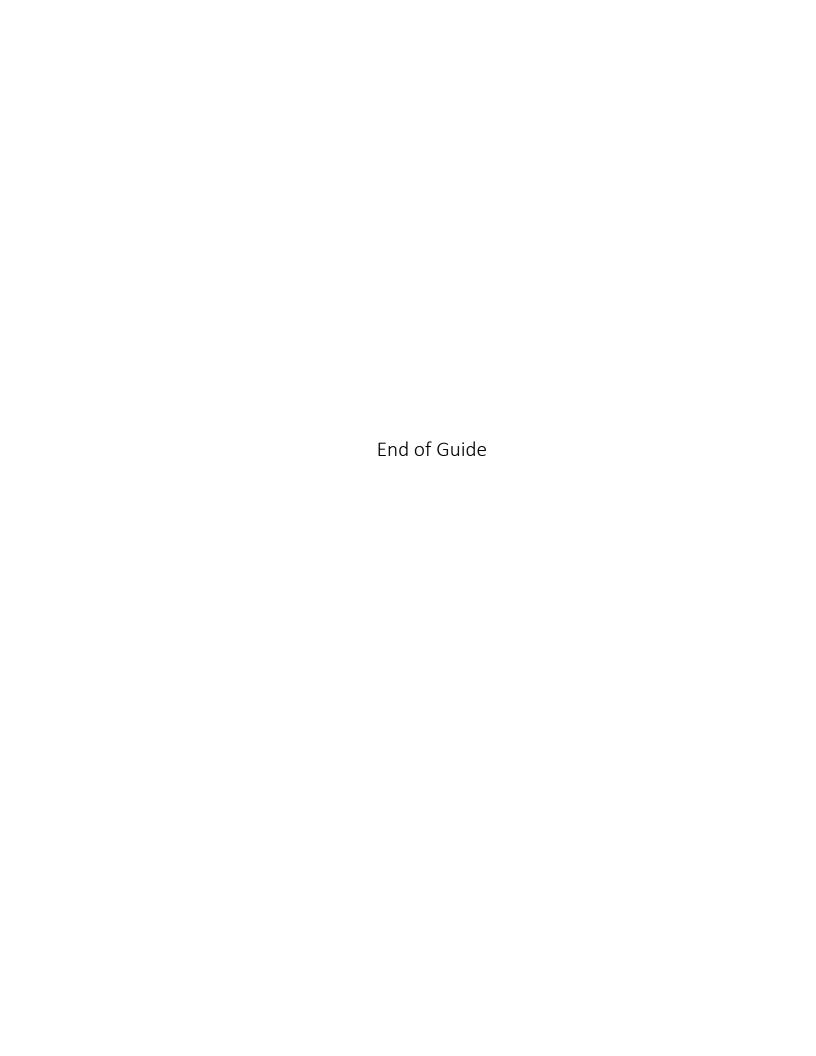